# Procédure de configuration étudiant.e – Omnivox Double facteur d'authentification (2FA ou MFA)

## Faites 1 seul choix de configuration :

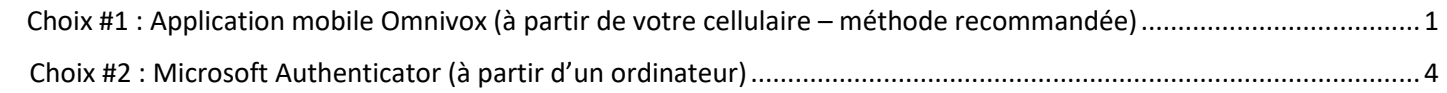

### <span id="page-0-0"></span>Choix #1 : Application mobile Omnivox (à partir de votre cellulaire – méthode recommandée)

Dans l'application mobile Omnivox, vous devez aller dans « Services » et cliquer « veuillez mettre en place la validation en 2 étapes » dans la section « quoi de neuf »

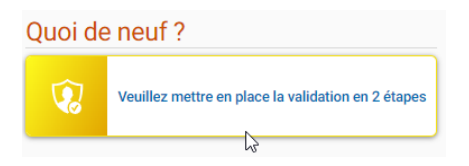

Vous aurez ensuite la page suivante, cliquez sur « commencer »

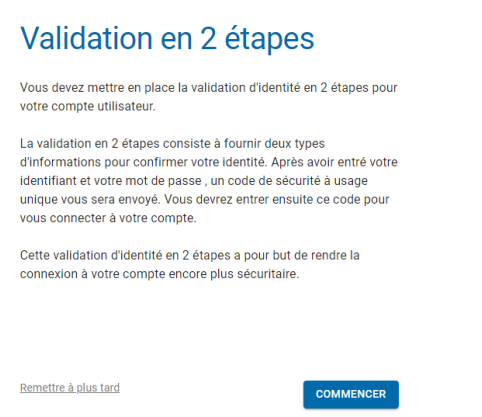

Comme vous avez déjà l'application Omnivox, le système va automatiquement détecter l'installation et vous affichera votre cellulaire dans la liste. Cliquez sur votre appareil (comme dans l'exemple ci-dessous) :

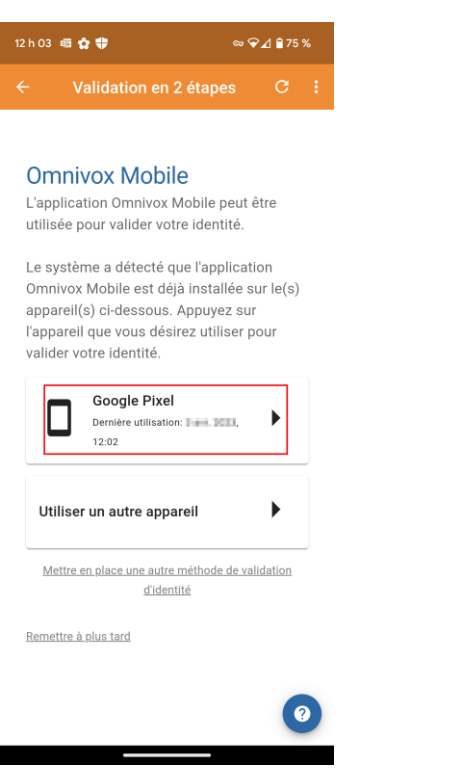

Le système va vous envoyer un code unique temporaire par une notification sur votre cellulaire. Regardez dans vos notifications et prenez note du code. Dans l'exemple ci-dessous, le code est 257645 (ce code sera différent à chaque utilisation).

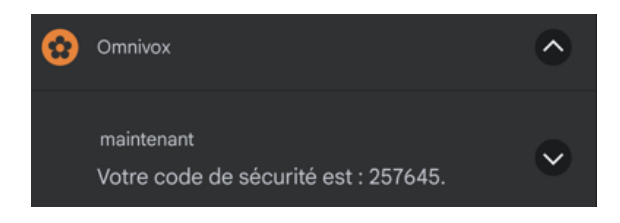

Retournez dans l'application Omnivox et entrez ce code.

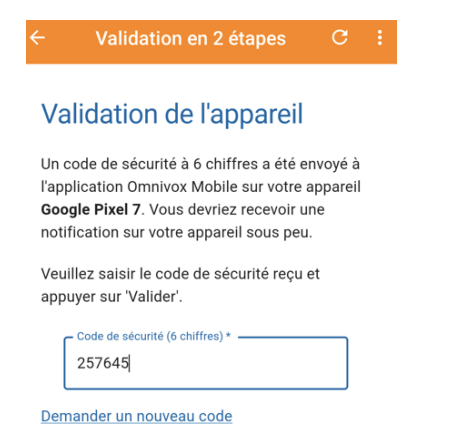

Par la suite, vous devez entrer un courriel pour valider votre identité et cliquer suivant :

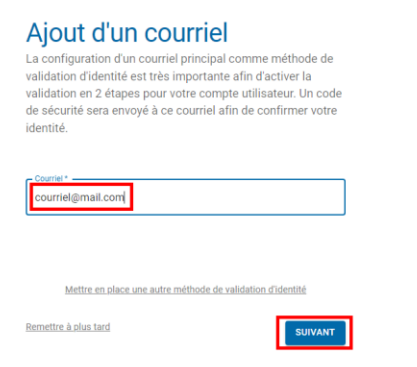

Ensuite, vous allez recevoir un code dans votre **courriel**. Vous devez entrer ce code dans « code de sécurité » et faire « valider ».

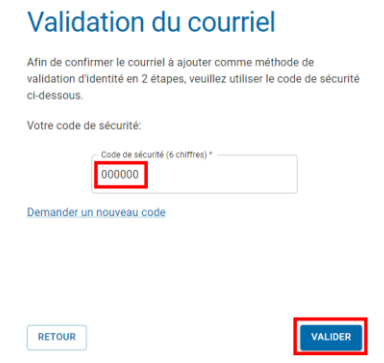

Cliquez « continuer ».

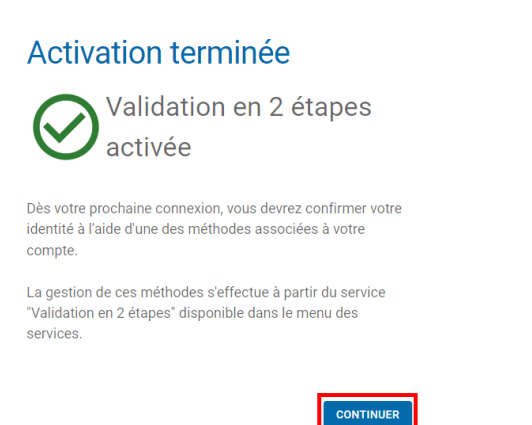

Lors de votre prochaine connexion à partir d'un ordinateur (ou après 30 jours où vous n'avez pas validé votre identité sur l'application mobile), le système vous demandera d'entrer un code temporaire unique. Vous recevrez une notification venant de l'application mobile d'Omnivox sur votre cellulaire**.**

Vous devrez entrer le code à l'écran de connexion et cliquer « valider ».

#### <span id="page-3-0"></span>Choix #2 : Microsoft Authenticator (à partir d'un ordinateur)

Préalable : Vous devez utiliser Microsoft Authenticator que vous devriez déjà avoir installé pour faire l'authentification Office365 du Cégep. Si ce n'est pas déjà le cas, [svp cliquez ici pour la procédure pour le faire.](https://colval.omnivox.ca/intr/webpart.gestion.consultation/procedure_de_configuration_etudiants_pour_double_authentification_v2.pdf?IdWebPart=802626b9-a959-4b3e-a2c3-606e2e5b8cd1&idDoc=NGYwZDQ1YmMtODBmMy00Mjc0LWJhODAtN2NlZjNlYjg2YTI0&t=1680542243)

Connectez-vous à Omnivox par votre navigateur Internet (ex. : Microsoft Edge). Vous aurez le message suivant, veuillez cliquer « commencer ».

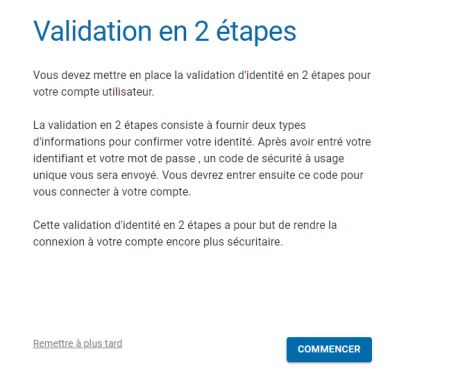

Note : Si vous cliquez « remettre à plus tard », pour faire la configuration, vous devez cliquer « veuillez mettre en place la validation en 2 étapes » dans la section « quoi de neuf » (dans la page d'accueil Omnivox). Vous verrez la page mentionnée ci-dessus.

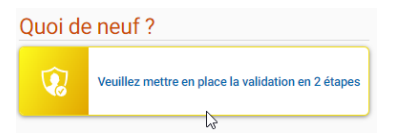

Ensuite, vous aurez la page suivante, cliquez sur « suivant »

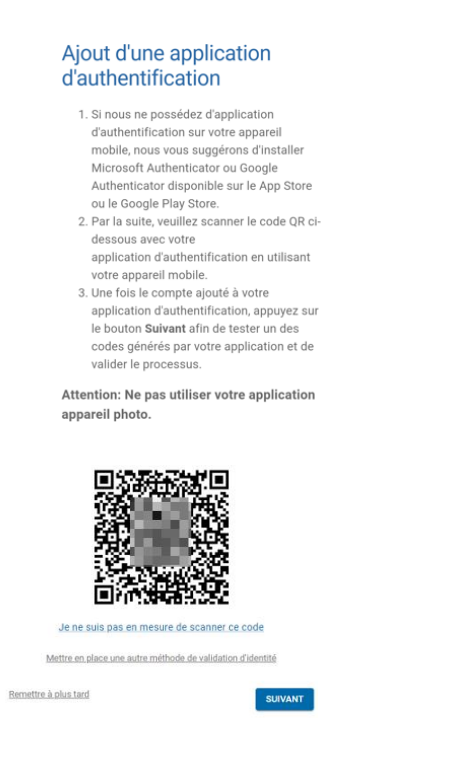

Veuillez ouvrir l'application Microsoft Authenticator sur votre **cellulaire**

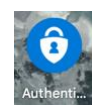

Dans l'application sur votre cellulaire, vous devez cliquer en haut à droite sur les 3 points (ou le +)

et/ou cliquez sur « ajouter un compte » et choisissez « compte professionnel ou scolaire »

Cliquez sur « scanner un code QR » et pointez votre cellulaire vis-à-vis le code QR qui est à l'écran

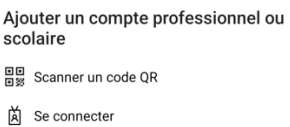

Cela prendra quelques secondes et le compte s'ajoutera à votre application sur votre cellulaire.

De là, toujours dans l'application « Microsoft Authenticator », cliquez Omnivox pour afficher le code temporaire unique.

Retournez dans Omnivox et cliquez « suivant » sur l'écran affichant le code QR. Vous aurez ensuite la fenêtre suivante. De là, entrez le code que vous avez affiché sur votre cellulaire et cliquer « valider ».

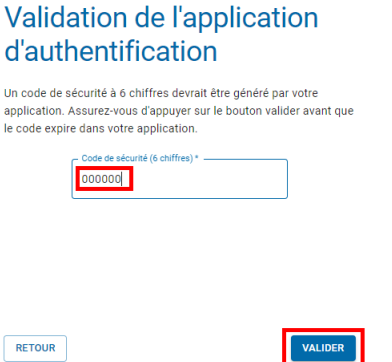

Par la suite, vous devez entrer un courriel pour valider votre identité et cliquer suivant :

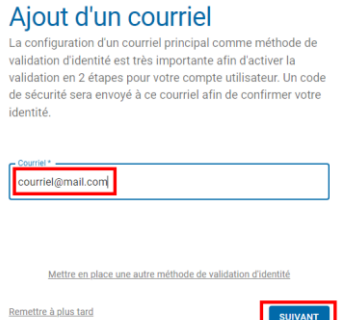

Ensuite, vous allez recevoir un code dans votre courriel. Vous devez entrer ce code dans « code de sécurité » et faire « valider ». Sinon, cliquez sur « demander un nouveau code » juste en bas du rectangle de « code de sécurité ».

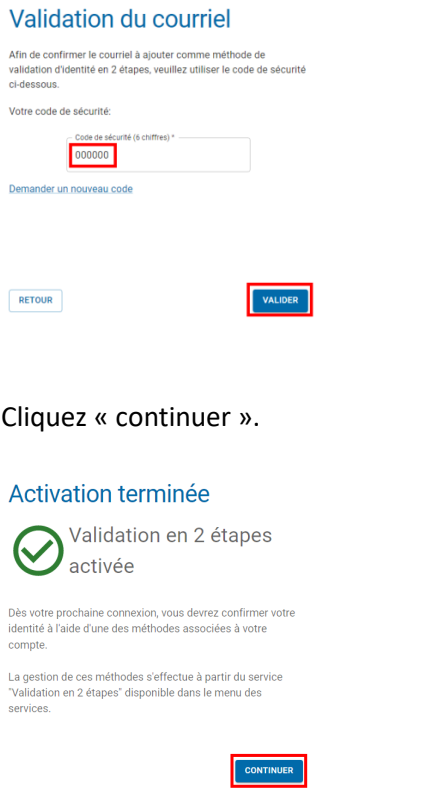

Lors de votre prochaine connexion, vous devrez afficher le code temporaire unique sur votre cellulaire dans l'application Microsoft Authenticator (comme précédemment). **Vous devez donc conserver l'application sur votre cellulaire.**

Vous devrez entrer le code à l'écran de connexion et cliquer « valider ». Si vous n'avez pas accès à votre cellulaire, vous pouvez cliquer « valider mon identité à l'aide d'une autre méthode » et vous pourrez choisir d'envoyer un code à votre courriel principal.

Note : Si vous utilisez un ordinateur non partagé avec d'autres utilisateurs, vous pouvez cocher « j'utilise un appareil de confiance ». Ainsi, vous ne serez pas obligé d'entrer un code unique pendant 30 jours.

### Validation d'identité

Un code de sécurité à 6 chiffres a été envoyé à l'application Omnivox Mobile sur votre appareil Google Pixel 7. Vous devriez recevoir une notification sur votre appareil sous peu Veuillez saisir le code de sécurité reçu et appuyer sur 'Valider'. té (6 chiffres) \* 000000 Demander un nouveau code Valider mon identité à l'aide d'une autre méthode J'utilise un appareil de confiance, ne plus me demander de

valider mon identité sur cet appareil lors des prochaines connexions.

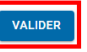